#### **HTM300RL MONITOR MANUAL Manual Ref H320 Issue 2**

#### **PLEASE READ THIS MANUAL BEFORE USING THE HTM300RL**

The HTM300RL is a hand held monitor, it will read a range of Robydome temperature and humidity sensors specifically designed for grain and vegetable store management. It can be used as a simple single sensor monitor or as a multiple-sensor monitor and data logger. All sensor connections are made through the sensor connecting socket.

The clear LCD display with on screen prompts and push button operation allows the recording of temperatures in stored produce to be a simple and accurate task.

The power saver features automatically turn off the backlight and unit, this extends battery life.

#### **SPECIFICATION**

Temperature reading range  $-20^{\circ}$ C to  $+150^{\circ}$ C<br>Resolution  $0.1^{\circ}$ C Resolution Accuracy  $+/- 0.5^{\circ}C (-20 \text{ to } 100^{\circ}C).$ RH reading range  $10 \text{ to } 95\%, +/- 3\%$ .

Memory Stores up to 1024 readings. (32 Temperatures in 32 Zones) Battery PP3 or MN1604, 9v

#### Diagram 1.

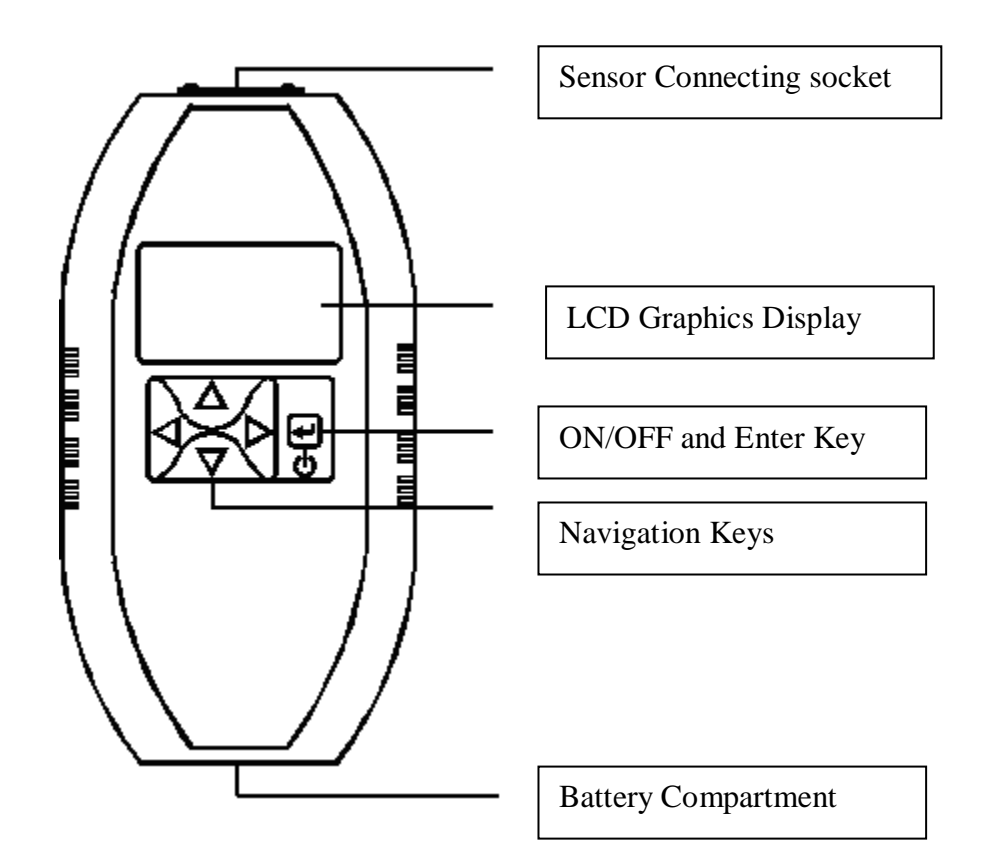

### 1. Battery Low Indicator

Refer to diagram 1 to identify operation keys. Battery condition is checked when the unit is powered up, thereafter normal operation is resumed. The low battery symbol indicates a replacement should be fitted as soon as possible.

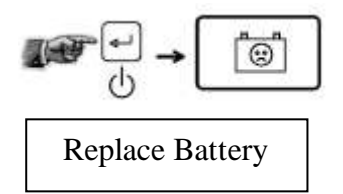

# 2. Connecting to a Single Temperature Sensor

Insert the DIN type sensor plug into the monitor socket be careful to align the plug with the socket correctly. Sensor temperature will be displayed after power up. Either switch off using the on/off key (the tick symbol shows shut down sequence) or the unit will automatically power down.

See **4** when sensor readings are to be logged.

$$
\begin{pmatrix}\n\vdots \\
\hline\n\vdots \\
\hline\n\end{pmatrix}\n\rightarrow\n\begin{pmatrix}\n\frac{1}{\sqrt{2\pi}} \\
\frac{1}{\sqrt{2\pi}} \\
\frac{1}{\sqrt{2\pi}}\n\end{pmatrix}\n\rightarrow\n\begin{pmatrix}\n\frac{1}{\sqrt{2\pi}} \\
\frac{1}{\sqrt{2\pi}} \\
\frac{1}{\sqrt{2\pi}}\n\end{pmatrix}\n\rightarrow\n\begin{pmatrix}\n\frac{1}{\sqrt{2\pi}} \\
\frac{1}{\sqrt{2\pi}} \\
\frac{1}{\sqrt{2\pi}}\n\end{pmatrix}\n\rightarrow\n\begin{pmatrix}\n\frac{1}{\sqrt{2\pi}} \\
\frac{1}{\sqrt{2\pi}} \\
\frac{1}{\sqrt{2\pi}}\n\end{pmatrix}\n\rightarrow\n\begin{pmatrix}\n\frac{1}{\sqrt{2\pi}} \\
\frac{1}{\sqrt{2\pi}} \\
\frac{1}{\sqrt{2\pi}}\n\end{pmatrix}\n\rightarrow\n\begin{pmatrix}\n\frac{1}{\sqrt{2\pi}} \\
\frac{1}{\sqrt{2\pi}} \\
\frac{1}{\sqrt{2\pi}}\n\end{pmatrix}\n\rightarrow\n\begin{pmatrix}\n\frac{1}{\sqrt{2\pi}} \\
\frac{1}{\sqrt{2\pi}} \\
\frac{1}{\sqrt{2\pi}}\n\end{pmatrix}\n\rightarrow\n\begin{pmatrix}\n\frac{1}{\sqrt{2\pi}} \\
\frac{1}{\sqrt{2\pi}} \\
\frac{1}{\sqrt{2\pi}}\n\end{pmatrix}\n\rightarrow\n\begin{pmatrix}\n\frac{1}{\sqrt{2\pi}} \\
\frac{1}{\sqrt{2\pi}} \\
\frac{1}{\sqrt{2\pi}}\n\end{pmatrix}\n\rightarrow\n\begin{pmatrix}\n\frac{1}{\sqrt{2\pi}} \\
\frac{1}{\sqrt{2\pi}} \\
\frac{1}{\sqrt{2\pi}}\n\end{pmatrix}\n\rightarrow\n\begin{pmatrix}\n\frac{1}{\sqrt{2\pi}} \\
\frac{1}{\sqrt{2\pi}} \\
\frac{1}{\sqrt{2\pi}}\n\end{pmatrix}\n\rightarrow\n\begin{pmatrix}\n\frac{1}{\sqrt{2\pi}} \\
\frac{1}{\sqrt{2\pi}} \\
\frac{1}{\sqrt{2\pi}}\n\end{pmatrix}\n\rightarrow\n\begin{pmatrix}\n\frac{1}{\sqrt{2\pi}} \\
\frac{1}{\sqrt{2\pi}} \\
\frac{1}{\sqrt{2\
$$

#### 3. Connecting to RH / Temperature Sensor

Follow the sequence of operation as in 2 above, temperature and RH are shown simultaneously.

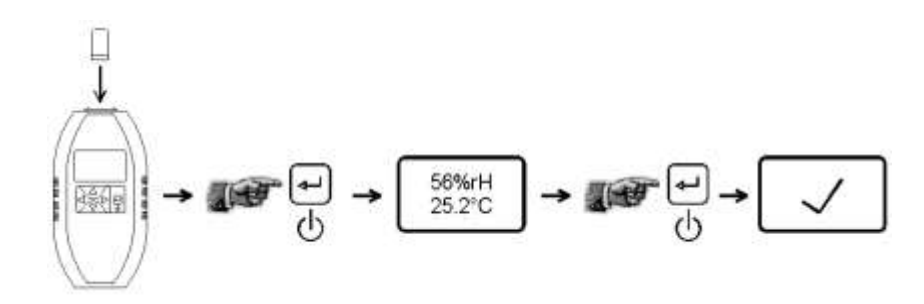

## 4. Set-up Selection and Clearing Memory

Your HTM300 is preprogrammed with set-up setting, if you wish to change any settings follow the instructions below.

To access the set-up feature hold the right navigation key whilst switching ON. **Auto Off.** Adjust the highlighted setting using the left/right keys.

**Back Light.** To step to the next setting use the down key and repeat the sequence. The up key allows stepping back.

**Memory.** If the logged data is required to be reset (cleared) step to MEM, hold the enter key whilst the unit counts down to 0.

**Single sensor logging select/deselect, P=>1.** Individual non networked digital sensors can be logged to memory (if they are programmed) when  $P \Rightarrow 1$ , simply plug them in one at a time and the reading and sensor number is stored.

Set P=1 if logging single sensors is NOT required, this does not effect downloading and storing networked sensors.

**Quit.** Press and release the on/off key to save settings and exit this feature.

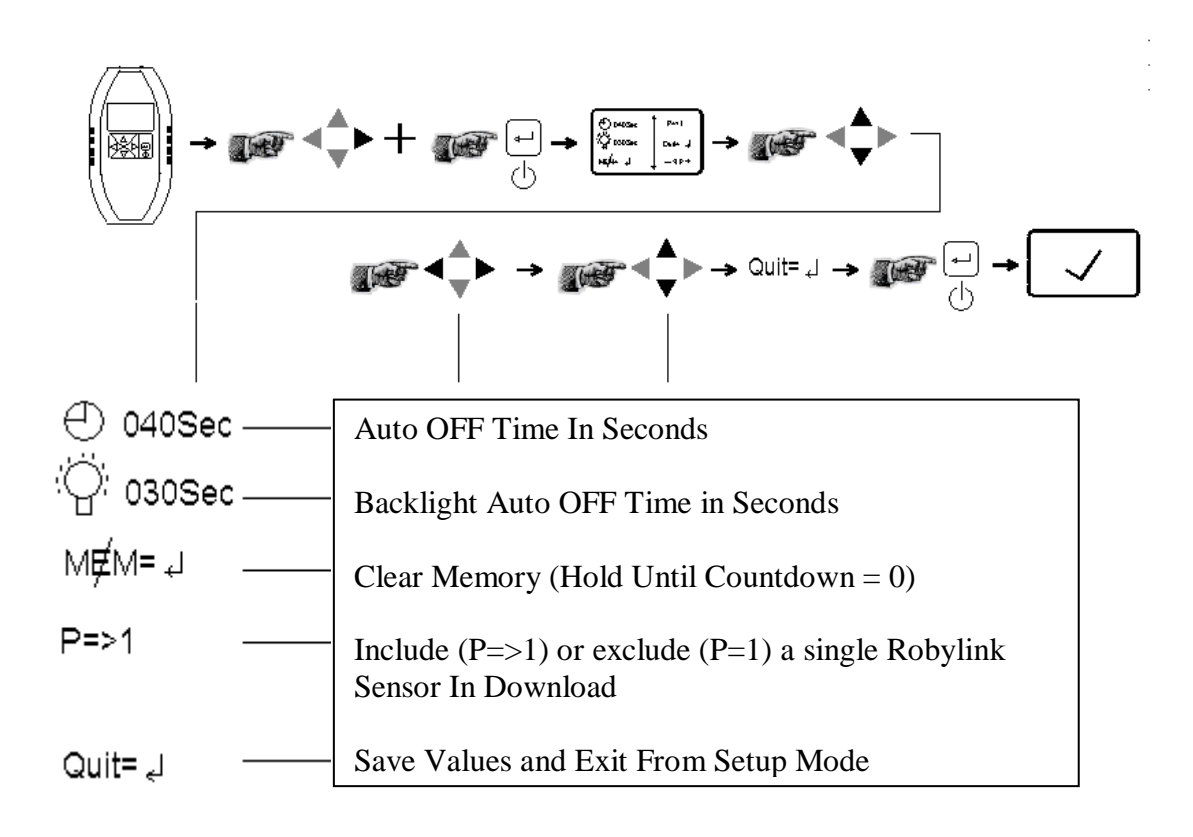

#### 5. Downloading Multiple (Networked) Robylink sensors

Plug HTM300 into the selected network and switch ON. Readings are automatically downloaded into memory. Sensor temperatures are defined by P, other networks (zones) such as in silos are defined by U. Use up/down keys to scan temperatures P1>P32. Use left/right keys to read other zones U1>U32.

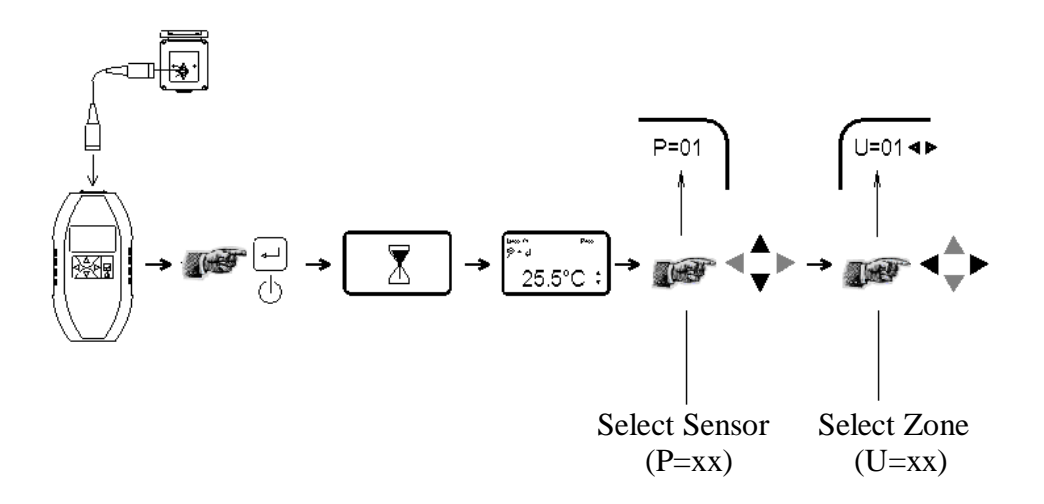

#### 6. Display List For Selected Zone

Press the enter key to display a list of ALL sensor readings in the selected zone when monitor is in mode **5.** Scroll through the list using the up/down keys.

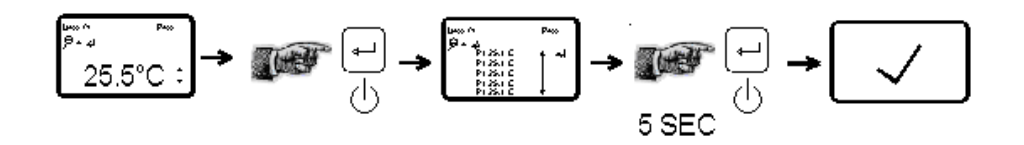

#### 7. Review Saved Readings (All Sensors & All Zones)

With the monitor disconnected from the network saved readings can be reviewed. Use up/down keys to scan temperatures P1>P32. Use left/right keys to read other zones U1>U32.

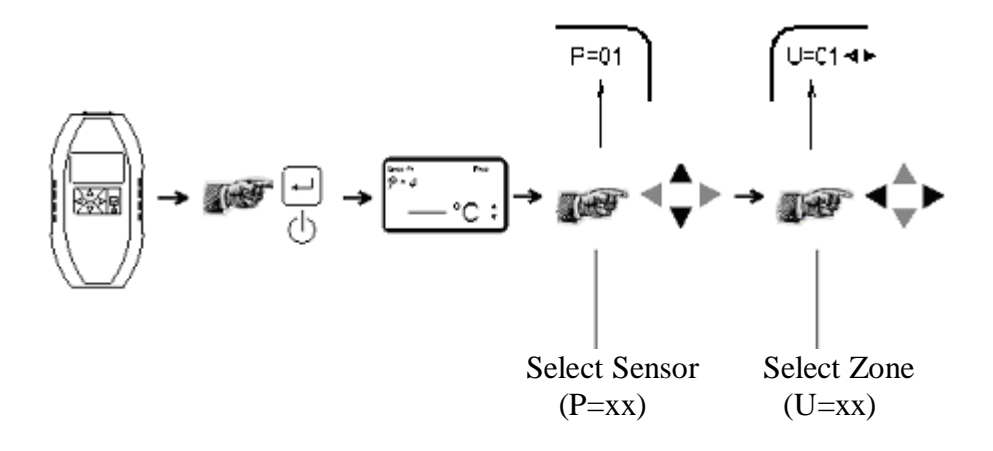

## 8. Display Saved List For Selected Zone

With the monitor in mode **7** press enter key to show readings list. Use up/down keys to scan temperatures P1>P32. Use left/right keys to read other zones U1>U32.

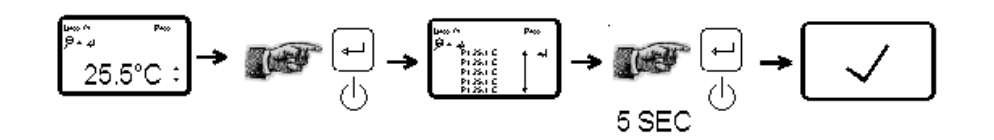

# 9. Download Stored Temperature Data to Computer

You need to have the download module from Robydome to do this. Follow the instructions supplied with module to connect HTM300 to a PC. With all units connected together switch monitor on, press enter key to start sequence, the tick symbol shows download completed.

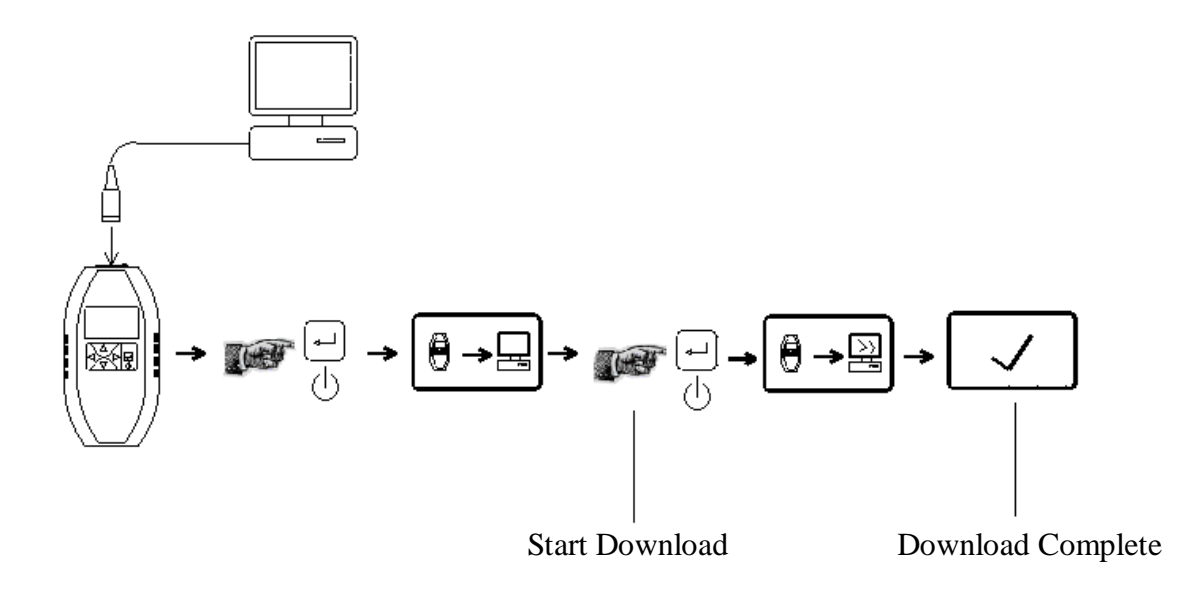

## 10. Programming a Single Sensor Identification Number (P) and Zone Number (U)

HTM300 can program digital sensor id.

Hold up/down keys together whilst switching ON then release keys. Select either P (sensor number) or U (sensor zone number) using up/down keys. Adjust to required number using left/right keys. Program sensor id by pressing enter.

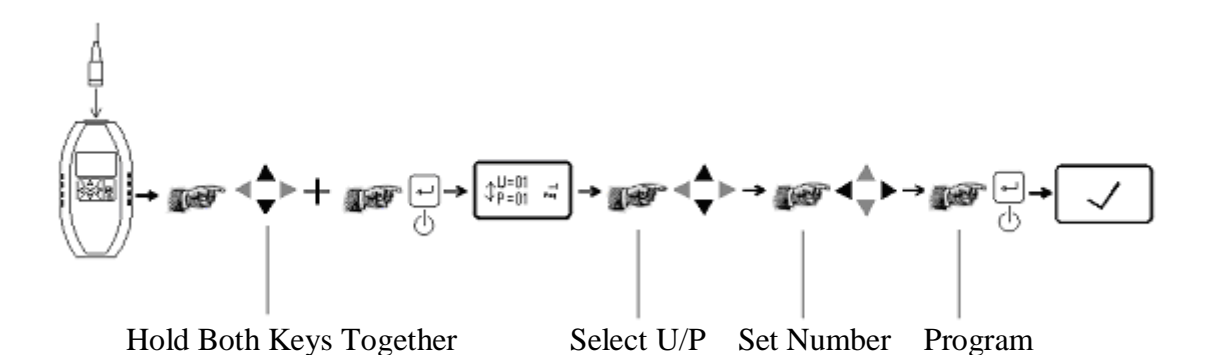

# 11.Programming Multiple (networked) Sensor Zone (U) Number

Connect monitor to the network, hold up/down keys together whilst switching on. Select zone number U1-32 using left/right keys, program ALL sensors in the connected network by pressing enter key. The tick symbol indicates programming complete.

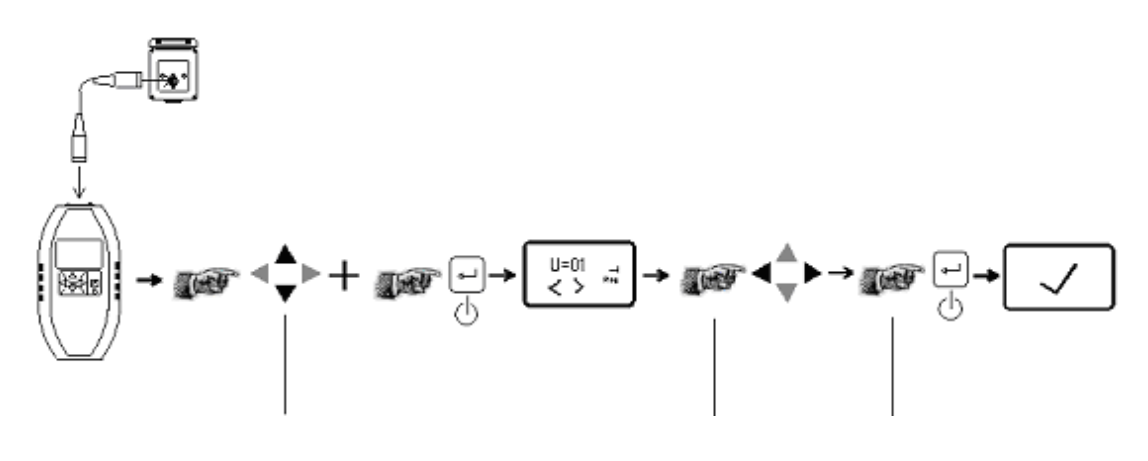

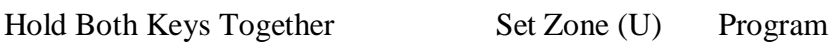

## 12. Displaying The Model Number And Software Version

It may be desirable to check which version of software your HTM300 has. Hold the left key whilst switching ON. The information is shown. Press enter to switch off and exit the mode.

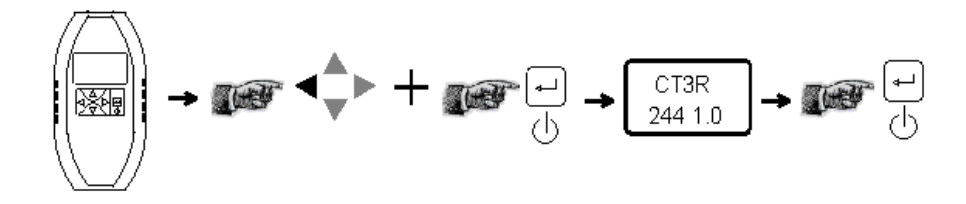

## HTM300RL Storage

Always keep the monitor in a dry, cool place when not in use for long periods.

Protect from the direct effects of the environment, such as rain and condensation. Do not leave monitor in direct sunlight for long periods.

Replace battery by sliding the battery compartment cover on the under-side of the HTM300RL in the direction of the chevron, the battery is then visible. Observe the battery polarity  $(+/-)$  shown on the diagram in the battery compartment. **Dispose of the battery in an environmentally conscious manner.**

ROBYDOME LTD Woodhall Business Park **Sudbury** Suffolk CO10 1WH UK Telephone: +44 (0)1787 310163 Fax: +44 (0)1787 880631 www.robydome.co.uk